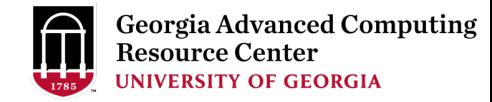

# Introduction to GACRC Teaching Cluster PHYS8601

Georgia Advanced Computing Resource Center (GACRC)

Enterprise Information Technology Services(EITS)

The University of Georgia

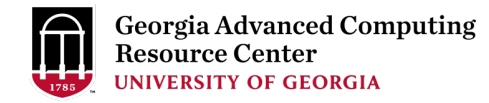

## **Outline**

- GACRC
- Overview
- Working Environment
	- $\triangleright$  Two Nodes and Three Folders
	- $\triangleright$  Computational Partitions
	- $\triangleright$  Software
- Submit a Computational Batch Job
- GACRC Wiki and Support

## GACRC

- A [high-performance-comp](http://wiki.gacrc.uga.edu/)uting (HPC) center at the Provi[d](https://wiki.gacrc.uga.edu/wiki/Getting_Help)[e to the UGA resea](http://gacrc.uga.edu/)[rch and education com](https://wiki.gacrc.uga.edu/wiki/Getting_Help)munity environment:
	- HPC computing and networking infrastructure locate
	- Comprehensive collection of scientific, engineering a
	- Consulting and training services

Wiki: http://wiki.gacrc.uga.edu Support: https://wiki.gacrc.uga.edu/wiki/Getting\_Help Web Site: http://gacrc.uga.edu Kaltura Channel: https://kaltura.uga.edu/channel/GACRC/1

#### **Teaching Cluster**

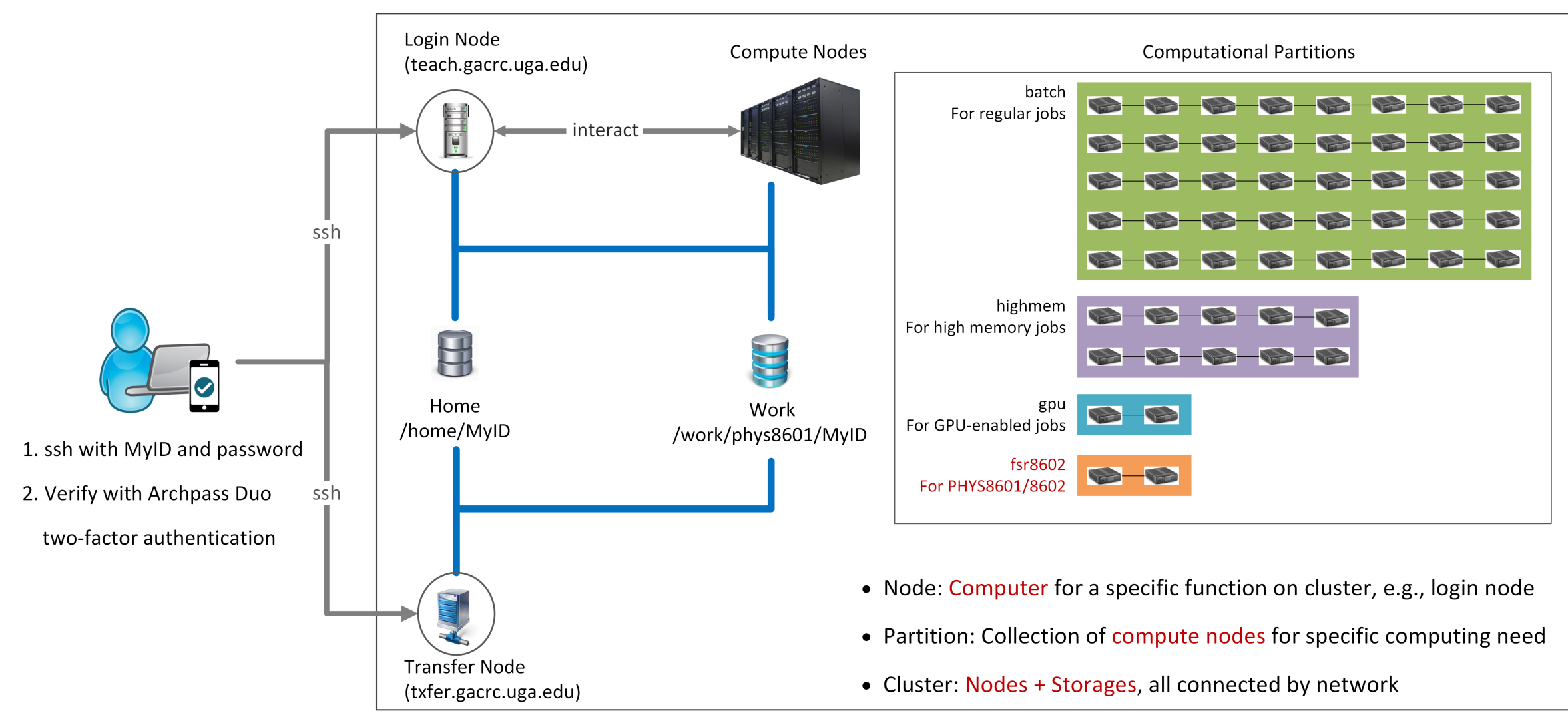

Note: You need to connect to the UGA VPN at first when accessing from outside of the UGA main campus.

## Working Environment

https://wiki.gacrc.uga.edu/wiki/Systems#Teaching\_cluster

- $\triangleright$  Two nodes, your "username" is your MyID for both of them:
	- 1. For batch job workflow, the host to log into is teach.gacrc.uga
	- 2. For file transfers, the host to log into is txfer.gacrc.uga.edu
- $\triangleright$  Three folders:
	- 1. /home/MyID : working space for running computational jobs
	- 2. /work/phys8601/MyID : data storing space for individual user
	- 3. /work/phys8601/instructor\_data : data shared with class by t
- Partitions for PHYS8601/8602 class: fsr8602

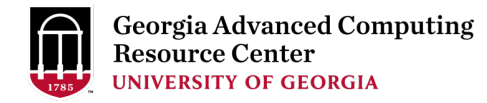

# Working Environment (cont.)

#### $\triangleright$  Software

- 1. Software names are long and have a Easybuild toolchain name associated to it
- 2. Complete module name: Name/Version-toolchain, e.g., Python/3.10.4-GCCcore-11.3.0
- 3. Software names are case-sensitive!
	- Ø module spider *pattern* : Search modules using a name pattern (case-insensitive)
	- Ø module load/unload *moduleName* : Load/remove a module
	- $\triangleright$  module avail: List all available modules on the cluster
	- $\triangleright$  module list: List modules currently loaded
	- $\triangleright$  module purge: Remove all modules from working environment

# Submit a Computational Batch Job

- 1. Log on to Login node using MyID and password, and two-factor authentication with Archpass Duo: ssh MyID@teach.gacrc.uga.edu
- 2. Change directory to your scratch space: cd /scratch/MyID
- 3. Create a working subdirectory for a job : mkdir workDir
- 4. Change directory to workDir : cd workDir
- 5. Transfer data from local computer to workDir : use scp or WinSCP to connect Transfer node Transfer data on cluster to workDir : log on to Transfer node and then use cp or mv
- 6. Compile C code *mult.c* into a binary code
- 7. Make a job submission script in workDir : nano sub.sh
- 8. Submit a job from workDir : sbatch sub.sh
- 9. Check job status : squeue --me or Cancel a job : scancel JobID

## Step1: Log on to Login node

https://wiki.gacrc.uga.edu/wiki/Connecting#Connecting to\_th

- 1. Teaching cluster access requires verification using two Archpass Duo. If you are not enrolled in Archpass Duo https://eits.uga.edu/access\_and\_security/infosec/too enroll
- 2. If you are connecting from off-campus, please first connect to the UGA VPN and VPN and VPN and VPN and VPN then connect to teach.gacrc.uga.edu. Information on I available at https://eits.uga.edu/access\_and\_security

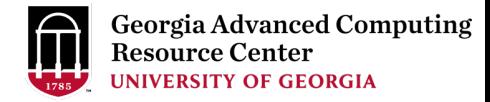

### Step1: Log on to Login node - Mac/Linux using ssh

- 1. Open Terminal utility
- 2. Type command line: ssh MyID@teach.gacrc.uga.edu
- 3. You will be prompted for your UGA MyID password
- 4. You will verify your login using Archpass Duo authentication

ssh zhuofei@teach.gacrc.uga.edu < 1. use ssh to open connection

UGA DUO authentication is required for SSH/SCP access to GACRC systems. For additional help with UGA DUO authentication or to report an issue please visit: https://eits.uga.edu/access\_and\_security…

Password: ← 2. Enter your MyID password When you enter password, no stars or dots will show as you are typing. Please type password carefully!

Duo two-factor login for zhuofei

Enter a passcode or select one of the following options:

1. Duo Push to XXX-XXX-5758 2. Phone call to XXX-XXX-5758 3. Phone call to XXX-XXX-1925 4 5. SMS passcodes to XXX-XXX-5758 (next code starts with: 1)

Passcode or option (1-5): 1 Success. Logging you in... Last login: Mon Aug 3 11:11:58 2020 from 172.18.114.119 zhuofei@teach-sub1 ~\$  $\leftarrow$  4. Logged on! ç 3. Select Duo option

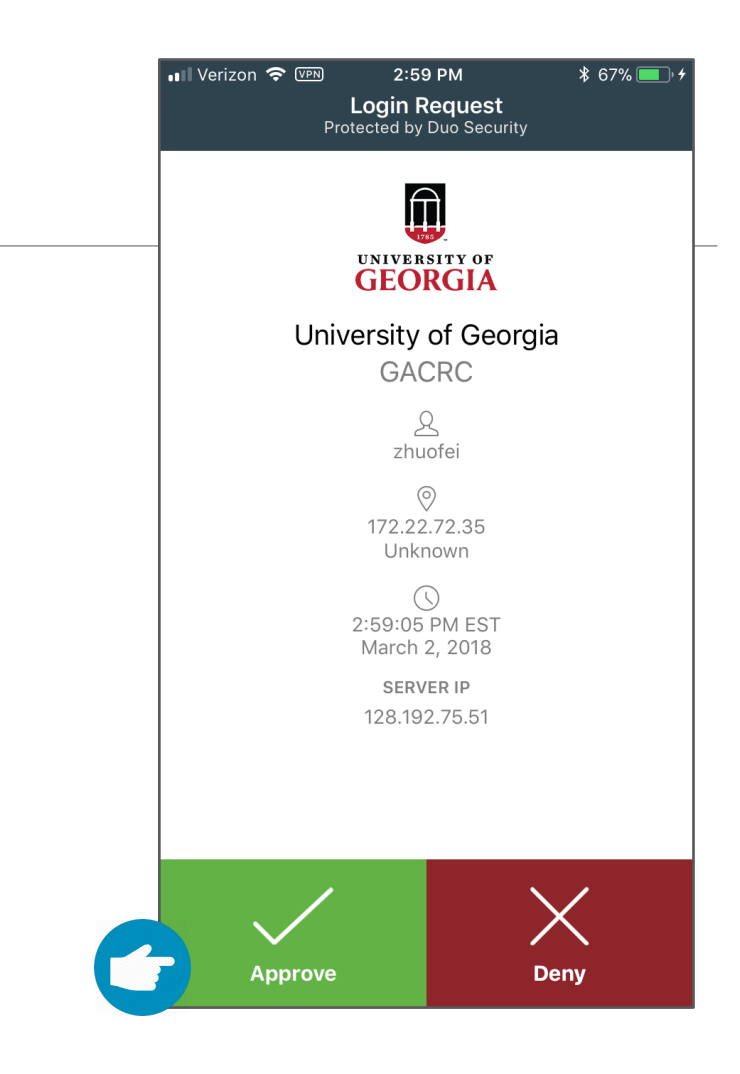

#### 5. Verify login using Duo

## Step1 (Cont.) - Windows using PuTTY

- 1. Download and install PuTTY: https://www.putty.org/
- 2. Detailed downloading and installation instructions:

https://wiki.gacrc.uga.edu/wiki/How to Install and Conf

3. Detailed configuring and usage instructions:

https://wiki.gacrc.uga.edu/wiki/How to Install and Conf

### Step1 (Cont.) - Windows using PuTTY

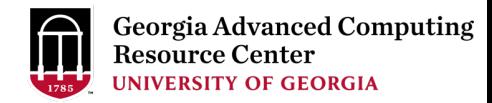

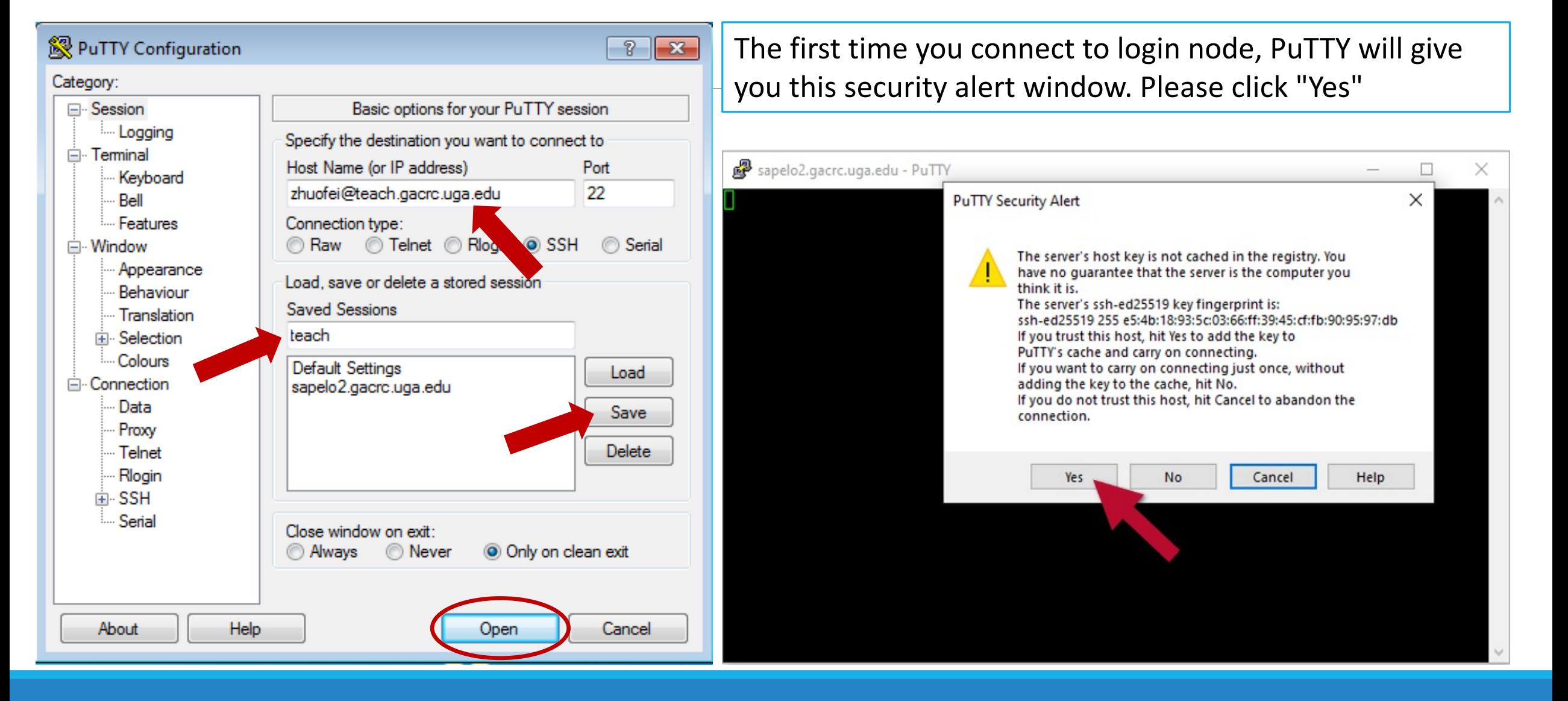

#### Step1 (Cont.) - Windows using PuTTY

**Georgia Advanced Computing** Resource Center **UNIVERSITY OF GEORGIA** 

Next you will enter your UGA MyID password and initiate DUO authentication procedure:

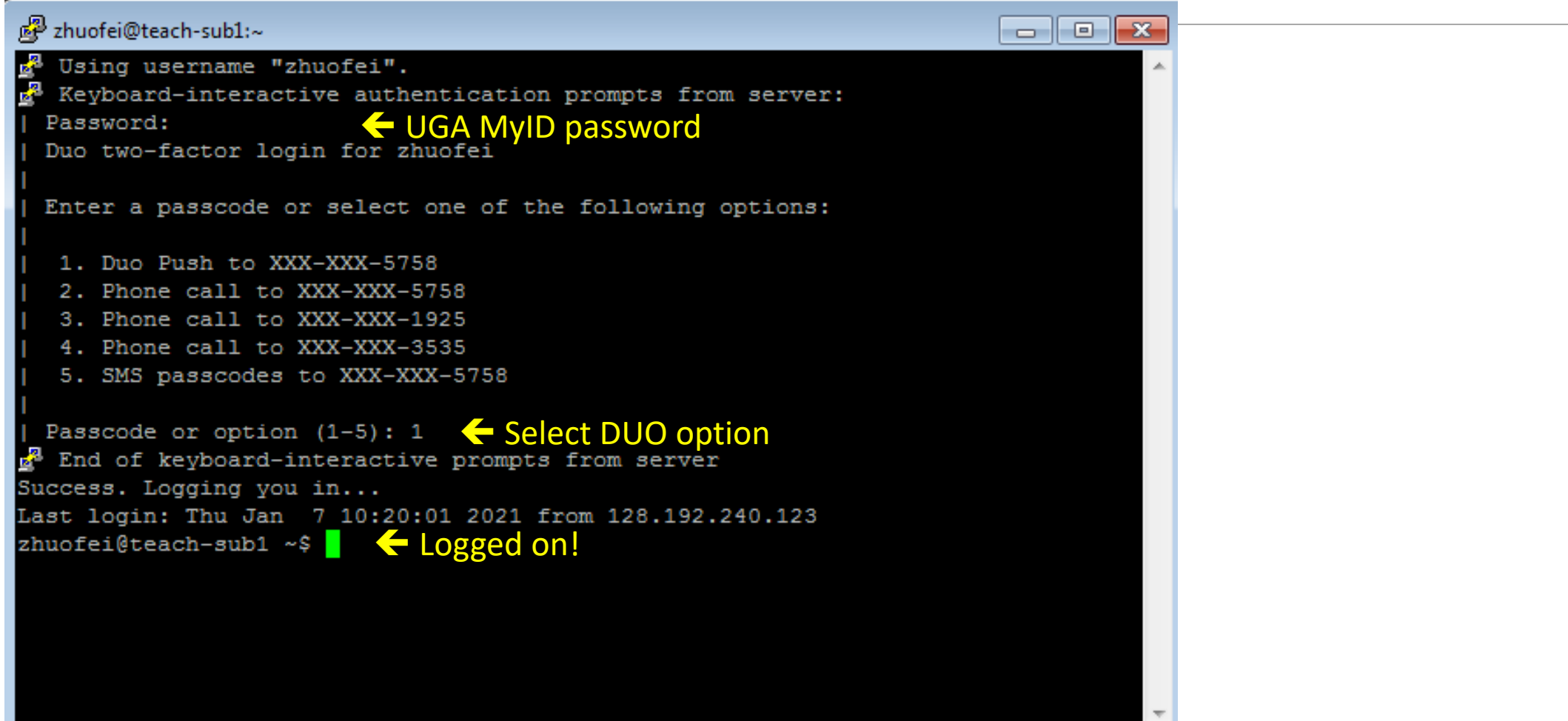

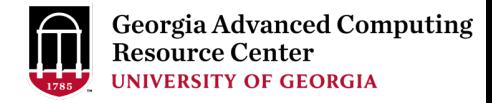

## Step2 - 4: cd to /scratch dir, make and cd into workDir

zhuofei@teach-sub1 ~\$ cd /scratch/zhuofei  $\leftarrow$  cd command to change directory zhuofei@teach-sub1 zhuofei\$ mkdir workDir < mkdir command to create a subdirectory zhuofei@teach-sub1 zhuofei\$ cd workDir/  $\blacklozenge$  cd command to change directory zhuofei@teach-sub1 workDir\$ ls  $\leftarrow$  Is command to list contents of directory zhuofei@teach-sub1 workDir\$ **(example)** workDir!

#### Step5: Transfer data from local computer to

https://wiki.gacrc.uga.edu/wiki/Transferring\_Files#Using\_scp\_2

- 1. Connect to Transfer node (txfer.gacrc.uga.edu) in Term
- 2. Use scp command: scp (-r) [Source] [Target]
- 3. Enter your MyID password, then select Duo option to v

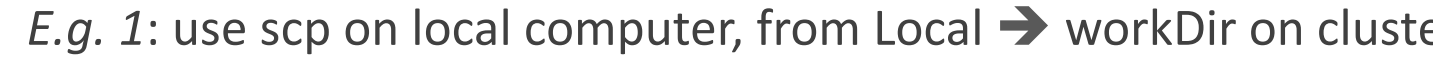

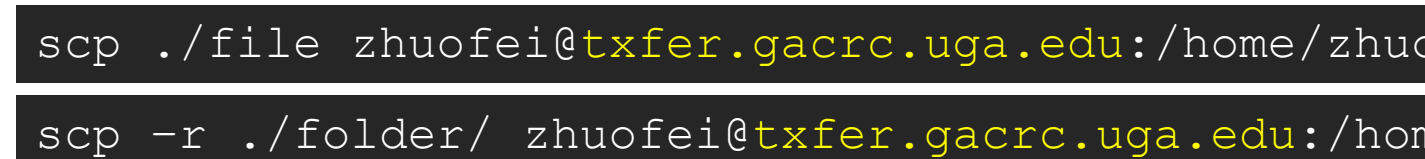

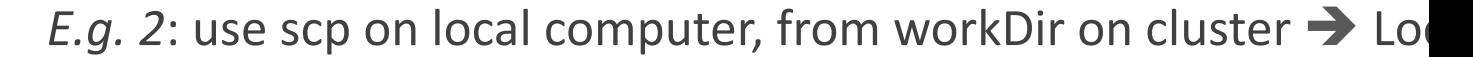

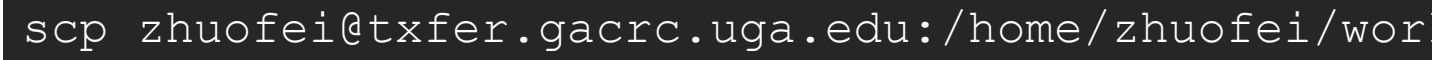

scp -r zhuofei@txfer.gacrc.uga.edu:/home/zhuofei

#### Step5 (Cont.) - Windows using WinSCP https://wiki.gacrc.uga.edu/wiki/Transferring\_Files#Using\_WinSCP\_2

- 1. You need to connect to cluster's Transfer node (txfer.ga
- 2. Use WinSCP on local computer
	- WinSCP can be downloaded from https://winscp.ne
	- Default installation procedure is simple
- 3. Alternative FileZilla https://wiki.gacrc.uga.edu/wiki/Tra

### Step5 (Cont.) - Windows using WinSCP

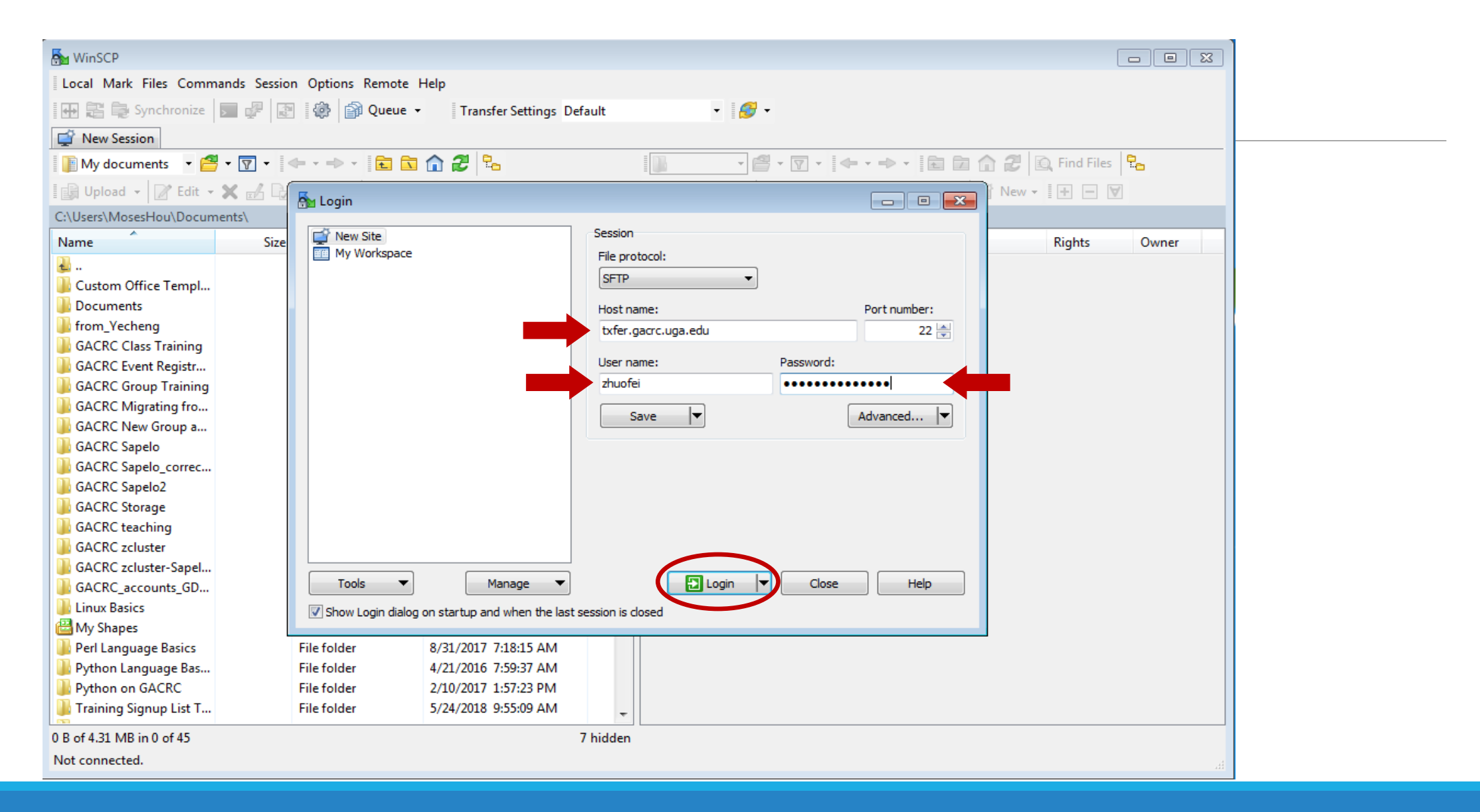

### Step5 (Cont.) - Windows using WinSCP

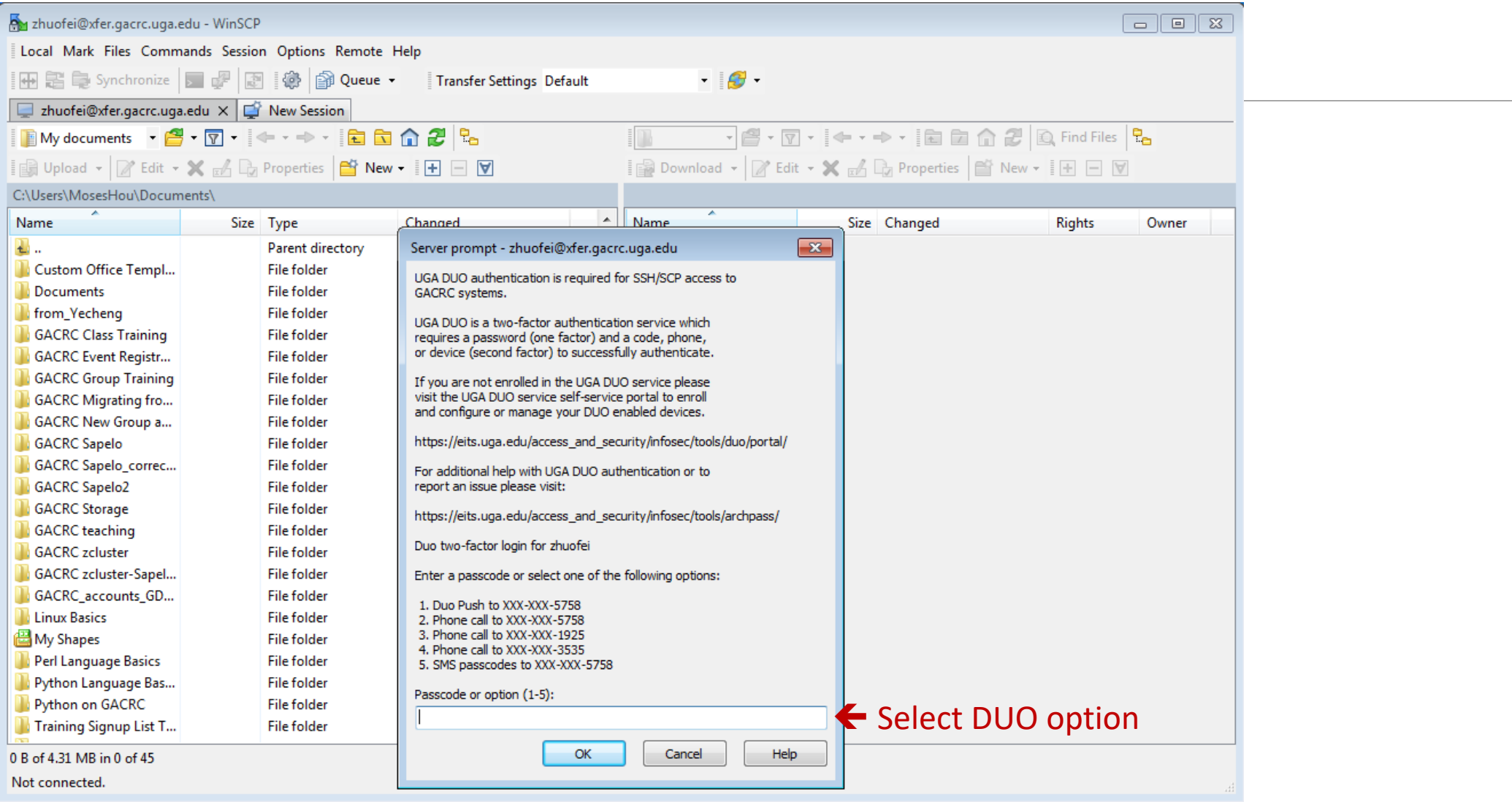

### Step5 (Cont.) - Windows using WinSCP

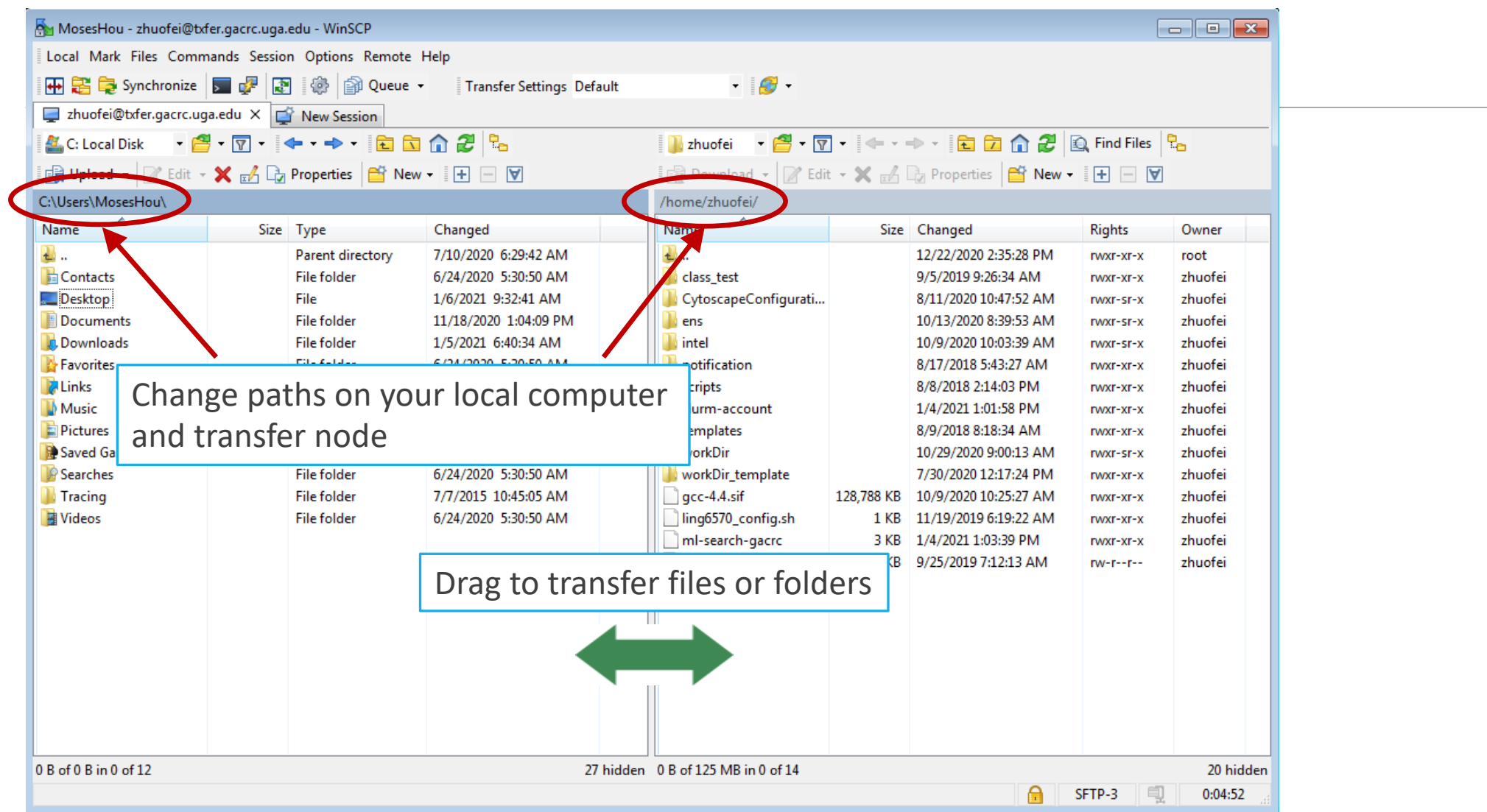

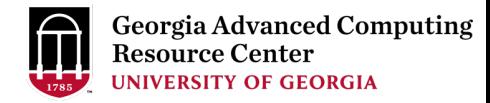

#### Step5 (Cont.): Transfer data on cluster to workDir

- Log on to Transfer node (txfer.gacrc.uga.edu)
	- $V$  Mac/Linux: ssh MyID@txfer.gacrc.uga.edu (page 9-10)
	- $\checkmark$  Windows: use PuTTY to log in MyID@txfer.gacrc.uga.edu (page 11-13)
- Directories you can access on transfer node:
	- 1. /home/MyID (Landing home)
	- 2. /work/phys8601/MyID
	- 3. /work/phys8601/instructor\_data
- Transfer data between two folders on cluster using cp or mv, e.g.:

mv /work/phys8601/MyID/datafile /home/MyID/workDir

### Step6: Compile C code *mult.c* into a binary

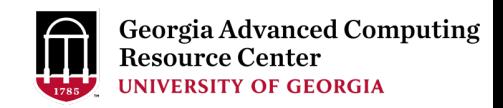

zhuofei@teach-sub1 workDir\$ interact enterstanding the start an interactive session zhuofei@rb1-11 workDir\$ cp /usr/local/gacrc/training/phys8601/mult.c .  $\blacktriangleleft$  Copy source code to working dir zhuofei@rb1-11 workDir\$ cat mult.c  $\blacksquare$ /\* Program mult \* Multiple two integer numbers \*/ #include <stdio.h> int main(void) { int  $i=3$ ,  $i=4$ , iprod; FILE \*fp;  $fp = fopen("output.txt", "w");$  iprod=i\*j; fprintf(fp, "The product of %d and %d is %d\n", i,j,iprod); fclose(fp); return 0; } zhuofei@rb1-11 workDir\$ module load GCC/11.3.0 ç Load GCC compiler module zhuofei@rb1-11 workDir\$ gcc mult.c -o mult.x  $\leftarrow$  Compile source code into a binary zhuofei@rb1-11 workDir\$ ls mult.c mult.x  $\blacksquare$  Binary is generated in your working direction of  $\blacksquare$ zhuofei@rb1-11 workDir\$ exit  $\blacktriangle$  Exit from interactive session

- 
- 
- 

### Step7: Make a job submission script *sub.sh using nano*

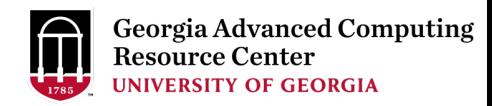

zhuofei@teach-sub1 workDir\$ cp /usr/local/gacrc/training/phys8601/sub.sh .  $\leftarrow$  Copy sub.sh to working dir zhuofei@teach-sub1 workDir\$ cat sub.sh  $\bullet$  Show contents of sub.sh #!/bin/bash #SBATCH --job-name=test # Job name #SBATCH --partition=fsr8602 # Submit job to fsr8602 partition #SBATCH --ntasks=1 # Single task job #SBATCH --cpus-per-task=1 # Number of cores per task #SBATCH --mem=2gb # Total memory for job #SBATCH --time=00:10:00 # Time limit hrs:min:sec; fsr8602 TIMELIMIT 10 min #SBATCH --output=log.%j # Standard output and error log #SBATCH --mail-user=MyID@uga.edu # Where to send mail #SBATCH --mail-type=ALL # Mail events (BEGIN, END, FAIL, ALL) cd \$SLURM\_SUBMIT\_DIR module load GCC/11.3.0 time ./mult.x # run the binary code you compiled in step 5 in this job zhuofei@teach-sub1 workDir\$ nano sub.sh  $\leftarrow$  Use nano to modify sub.sh, e.g., email address

- 
- 

#### Step8: Submit a job from workDir using https://wiki.gacrc.uga.edu/wiki/Running\_Jobs\_on\_the\_teachir to the batch queue

\$ sbatch sub.sh

Submitted batch job 5230

**Tips:** sub.sh is a job submission script

- 1. specifying computing resources
- 2. loading compiler module using mo
- 3. running any Linux commands you want to running any tinux commands you
- 4. running your binary code

#### Step9: Check job status using squeue

https://wiki.gacrc.uga.edu/wiki/Monitoring\_Jobs\_on\_the\_tead

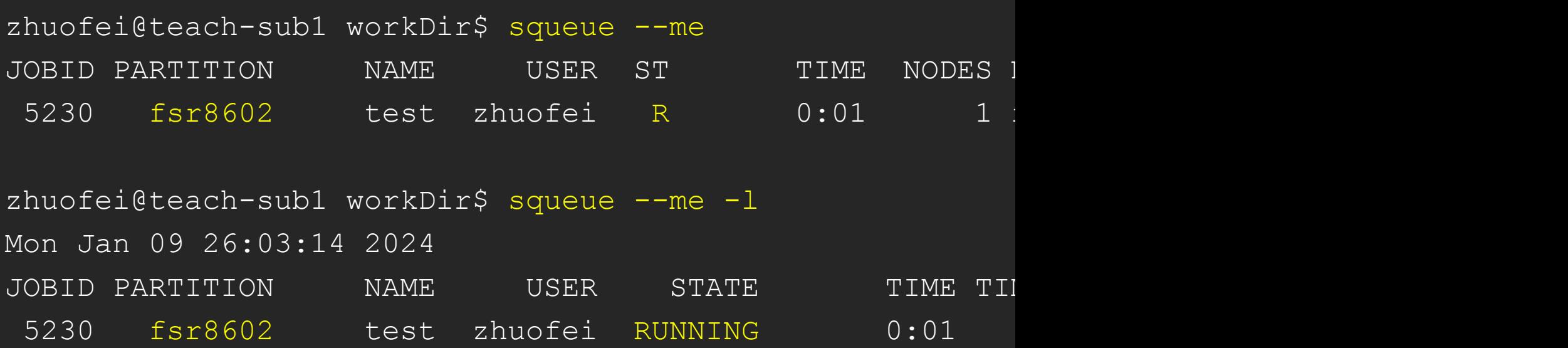

Job State: R for Running; PD for PenDing; F for Failed

TIME: the elapsed time used by the job, not remaining time

## Step9 (Cont.): Cancel job using scancel

https://wiki.gacrc.uga.edu/wiki/Running\_Jobs\_on\_the\_teaching\_cluster#Ho or pending job

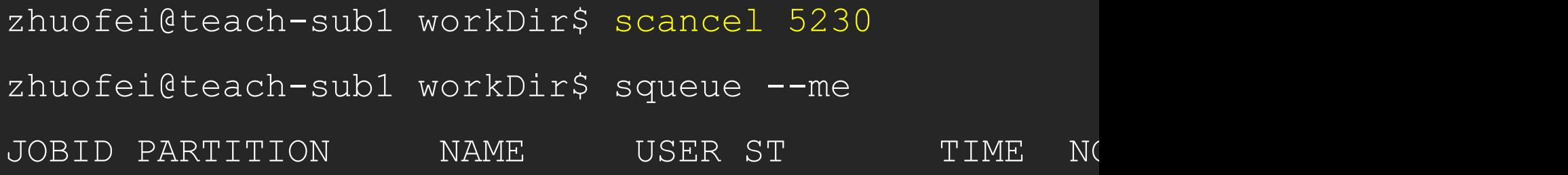

## Step9 (Cont.): Check job details using sac

https://wiki.gacrc.uga.edu/wiki/Monitoring Jobs\_on\_the\_teaching

#### \$ sacct-gacrc -X

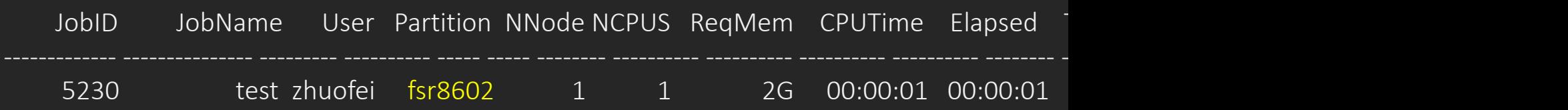

#### \$ seff 5230 # Check computing resources used by a COMPLETED job Cluster: gacrc-teach User/Group: zhuofei/gacrc-instruction State: COMPLETED (exit code 0) Cores: 1 CPU Utilized: 00:00:00 CPU Efficiency: 0.00% of 00:00:01 core-walltime Job Wall-clock time: 00:00:01 Memory Utilized: 0.00 MB (estimated maximum) Memory Efficiency: 0.00% of 2.00 GB (2.00 GB/node)

## Step9 (Cont.): Check node info using step9 (Cont.):

https://wiki.gacrc.uga.edu/wiki/Monitoring\_Jobs\_on\_the\_tead

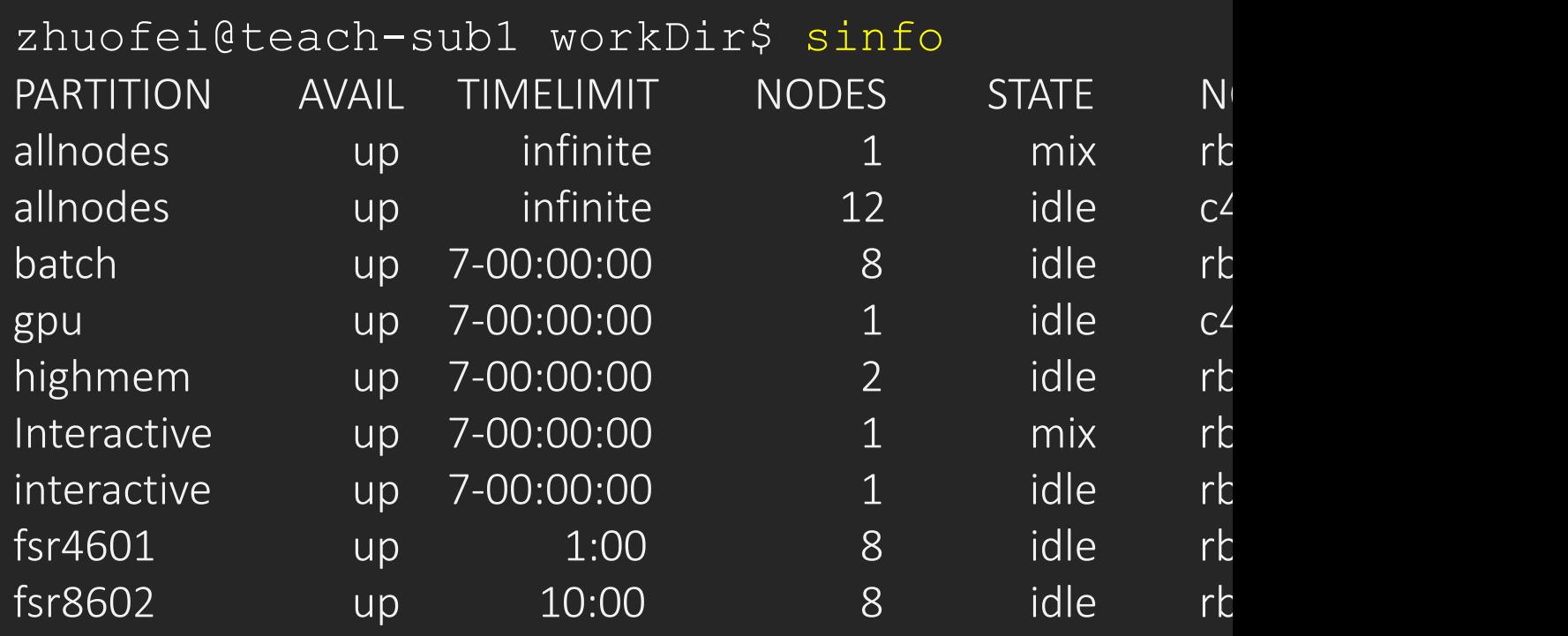

 $idle = no cores in use; mix = some cores are still free; all$ 

### Obtain Job Details

https://wiki.gacrc.uga.edu/wiki/Running\_Jobs\_on\_the\_teaching\_clus on\_of\_a\_running\_or\_finished\_job

Option 1:  $\text{seff}$  for details of computing resource usage of a fing

Option 2: sacct-gacrc for details of computing resource us

Option 3: Email notification from finished jobs (completed, car

#SBATCH --mail-user=username@uga.edu

#SBATCH --mail-type=ALL

### [GACRC Wiki http://wiki.gacrc.uga.edu](https://wiki.gacrc.uga.edu/wiki/Transferring_Files) Kaltura [Channel htt](https://wiki.gacrc.uga.edu/wiki/Transferring_Files)ps://kaltura.uga.edu/channel/GA

Connecting: https://wiki.gacrc.uga.edu/wiki/Connecting#Connectin Running Jobs: https://wiki.gacrc.uga.edu/wiki/Running\_Jobs\_on\_th Monitoring Jobs: [https://wiki.gacrc.uga.edu/wiki/Monitoring\\_Job](https://wiki.gacrc.uga.edu/wiki/Command_List)s Transfer File:

https://wiki.gacrc.uga.edu/wiki/Transferring Files#The File Transf

- 28txfer.gacrc.uga.edu.29
- Sample Job Scripts:

https://wiki.gacrc.uga.edu/wiki/Sample\_batch\_job\_submission\_sci

Linux Command: https://wiki.gacrc.uga.edu/wiki/Command List

### GACRC Support

https://wiki.gacrc.uga.edu/wiki/Getting\_Help

#### Ø Job Troubleshooting:

Please tell us details of your question or problem, including

- $\checkmark$  Your user name
- $\checkmark$  Your job ID
- $\checkmark$  Your working directory
- $\checkmark$  The partition name and command you used to submit

#### $\triangleright$  Software Installation:

- $\checkmark$  Specific name and version of the software
- $\checkmark$  Download website
- $\checkmark$  Supporting package information if have

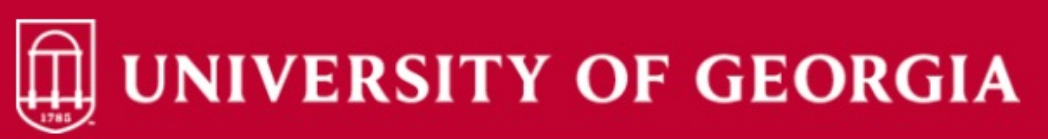

Knowledge Base Home **IT Help Desks** Projects/Workspaces **Services** 

**Project Requests Ticket Requests My Favorites** My Recent My Approvals Services A-Z Search

Service Catalog / Academics, Learning & Research / GACRC Service Catalog

#### **GACRC Service Catalog**

Georgia Advanced Computing Resource Center (GACRC) service catalog.

If you would like to reach out to GACRC and do not have a UGA MyID, please send an email to gacrchelp@uga.edu, and we will respond promptly.

#### Categories (3)

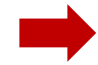

**Services For Users** 

General user support, request software installation or update, request training.

#### **Services for PIs** For PIs only: Lab registration, user account

creation/modification, class account requests, storage quota modifications.

#### **For GACRC Staff**

For GACRC's internal use only.

Search the client portal  $Q -$ 

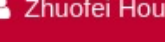

View All Recent Requests >

**Popular Services** 

My Recent Requests

Class provision on the teaching cluster - phys8601dlandau

Class provision on the teaching cluster - bcmb8330 rjwoods

 $\alpha$ 

Class provision on the teaching cluster - binf8211 szhao, Im43161

**MATLAB License Request** 

Create cider lab group

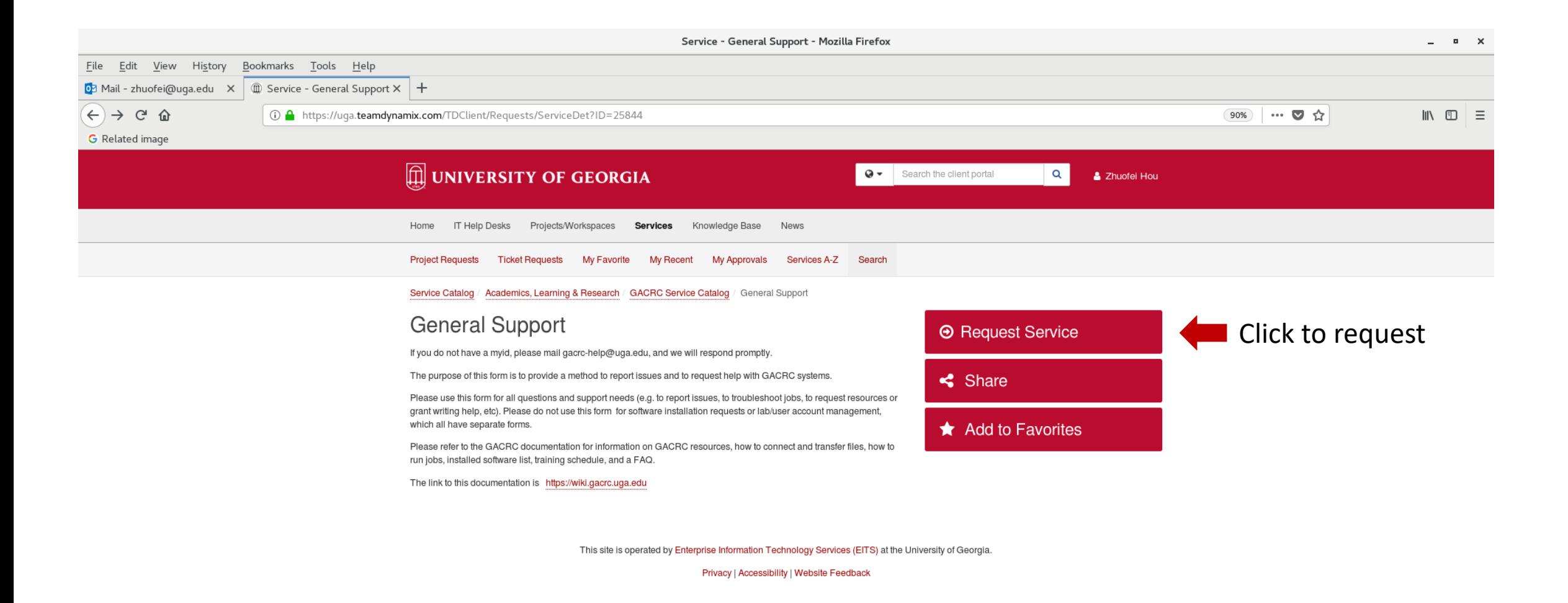

## Need Support? http://help.gacrc.uga.edu

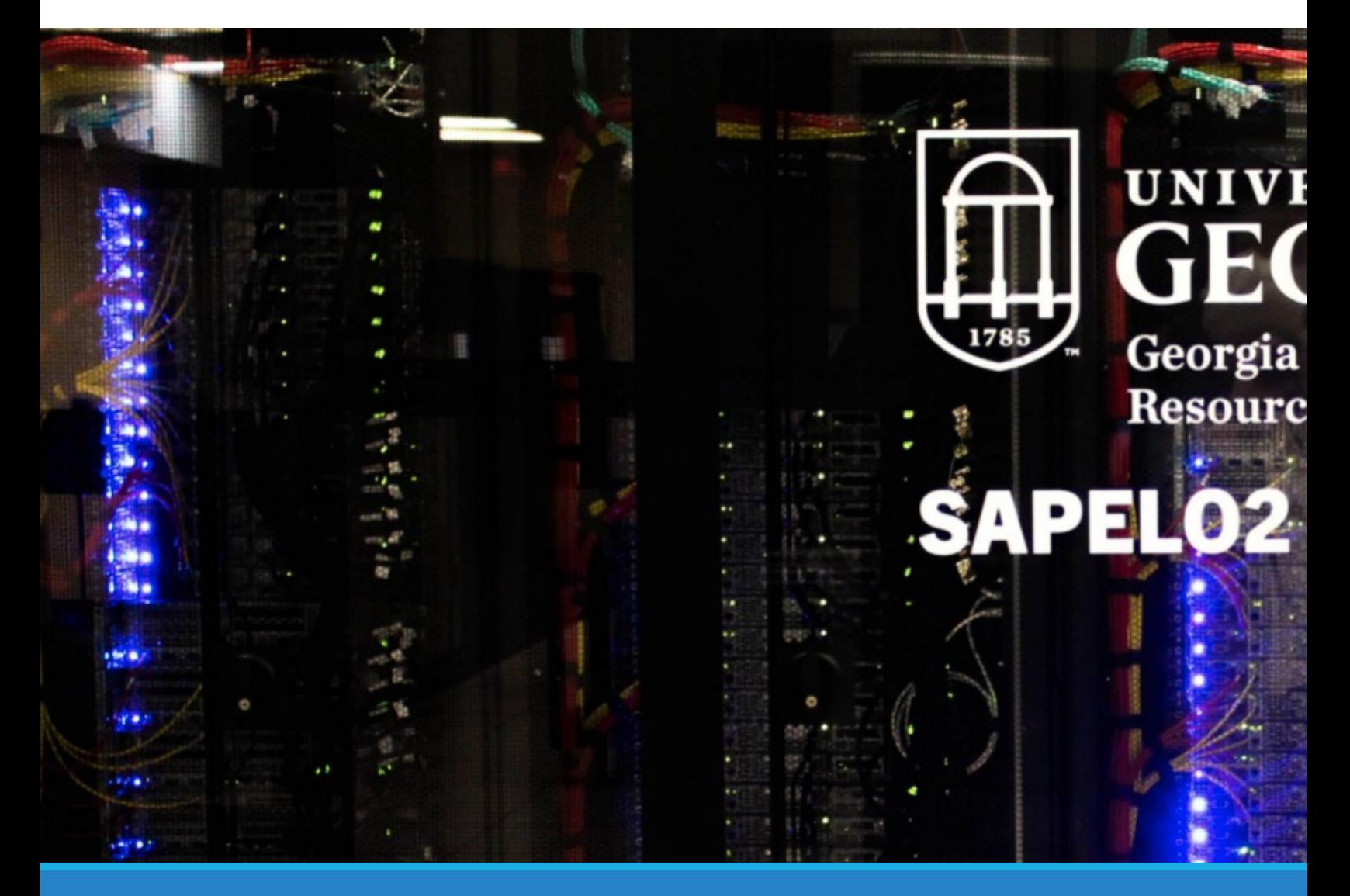